# **Basic tasks for creating a PowerPoint presentation**

*Applies To: PowerPoint 2016 PowerPoint 2013*

PowerPoint presentations work like slide shows. To convey a message or a story, you break it down into slides. Think of each slide as a blank canvas for the pictures, words, and shapes that will help you build your story.

### **Choose a theme**

When you open PowerPoint, you'll see some built-in themes and templates. A theme is a slide design that contains matching colors, fonts, and special effects like shadows, reflections, and more.

- 1. Choose a theme.
- 2. Click **Create**, or pick a color variation and then click **Create**.

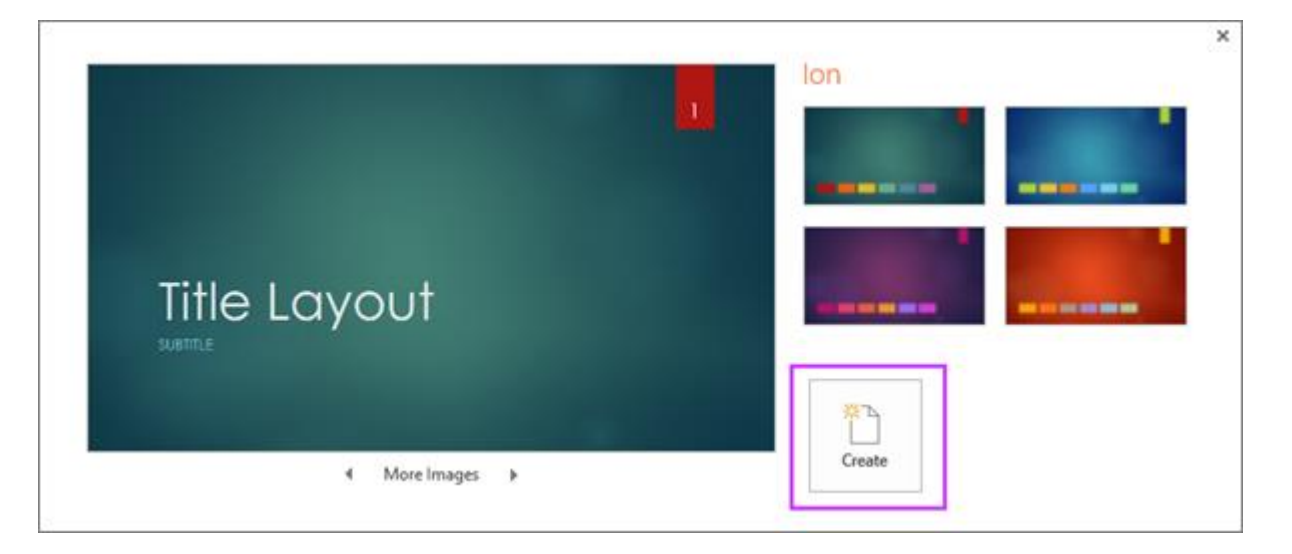

Read more: [Apply color and design to my slides \(theme\)](https://support.office.com/en-us/article/Apply-color-and-design-to-my-slides-theme-a54d6866-8c32-4fbc-b15d-6fcc4bd1edf6)

### **Insert a new slide**

On the **Home** tab, click the bottom half of **New Slide**, and pick a slide layout.

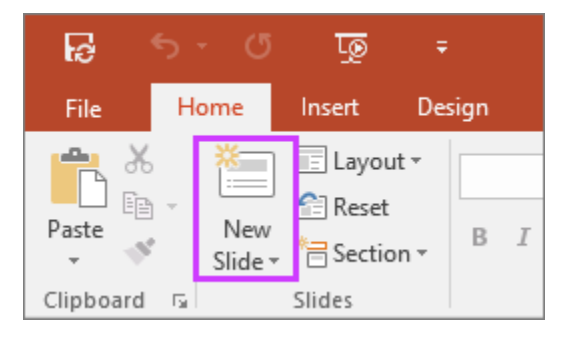

Read more: [Add, rearrange, and delete slides.](https://support.office.com/en-us/article/Add-rearrange-and-delete-slides-e35a232d-3fd0-4ee1-abee-d7d4d6da92fc)

### **Save your presentation**

- 1. On the **File** tab, choose **Save**.
- 2. Pick or browse to a folder. (save to your PowerPoint folder inside your BBT 9 folder.
- 3. In the **File name** box, type a name for your presentation, and then choose **Save**.

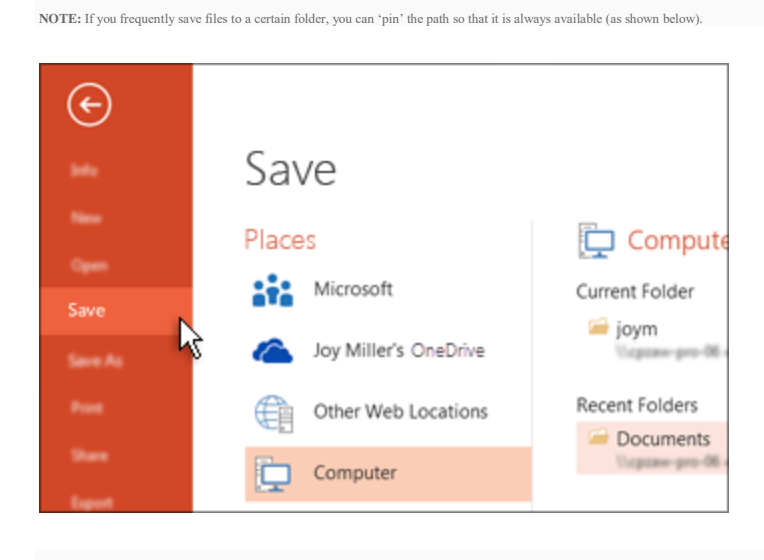

```
TIP: Save your work as you go. Hit Ctrl+S often.
```
Read more: [Save your presentation](https://support.office.com/en-us/article/Save-your-presentation-34377c9c-a1e5-44e1-9c3f-e6e72ee6c541)

# **Add text**

Select a text placeholder, and begin typing.

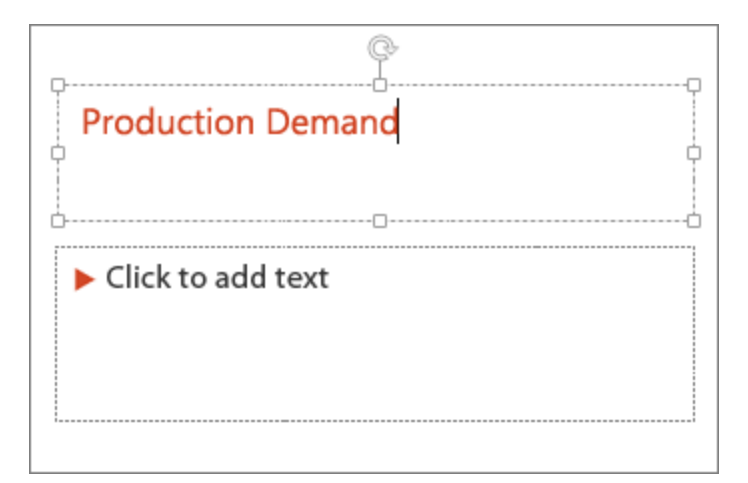

### **Format your text**

- 1. Select the text.
- 2. Under **Drawing Tools**, choose **Format**.

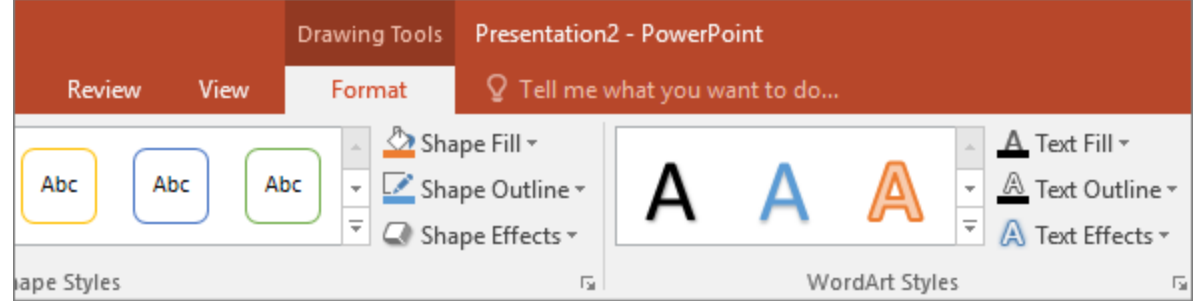

- 3. Do one of the following:
- 4. To change the color of your text, choose **Text Fill**, and then choose a color.
- 5. To change the outline color of your text, choose **Text Outline**, and then choose a color.
- 6. To apply a shadow, reflection, glow, bevel, 3-D rotation, a transform, choose **Text Effects**, and then choose the effect you want.

Read more:

- [Change the fonts](https://support.office.com/en-us/article/Change-the-fonts-0109d7b7-4f3e-4d0a-b8a8-2604f21e977f)
- [Change the color of text on a slide](https://support.office.com/en-us/article/Change-the-color-of-text-on-a-slide-26773c77-daad-4ef2-bed9-bf7ab3eed348)
- [Add bullets or numbers to text](https://support.office.com/en-us/article/Add-bullets-or-numbers-to-text-a6f1b87e-fca8-47da-ade9-5d99b7f41f04)
- [Change the color and style of a bulleted or numbered list](https://support.office.com/en-us/article/Change-the-color-and-style-of-a-bulleted-or-numbered-list-64f9d650-308c-405c-b12c-2849e28a6beb)
- [Format text as superscript or subscript](https://support.office.com/en-us/article/Format-text-as-superscript-or-subscript-e989637a-12ec-4fe5-8b04-345342408abd)

#### **Add pictures**

On the **Insert** tab, do one of the following:

- To insert a picture that is saved on your local drive or an internal server, choose **Pictures**, browse for the picture, and then choose **Insert**.
- To insert a picture from the Web, choose **Online Pictures**, and use the search box to find a picture.

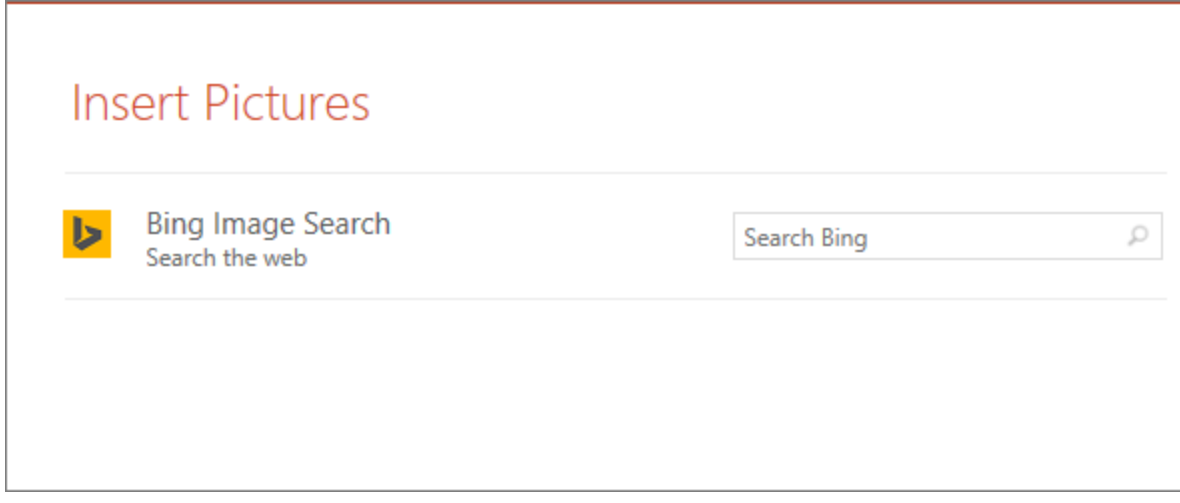

Choose a picture, and then click **Insert**.

## **Add speaker notes**

Slides are best when you don't cram in too much information. You can put helpful facts and notes in the speaker notes, and refer to them as you present.

- 1. To open the notes pane, at the bottom of the window, click **Notes**  $\left| \right. \stackrel{\triangle}{=}$  Notes
- 2. Click inside the **Notes** pane below the slide, and begin typing your notes.

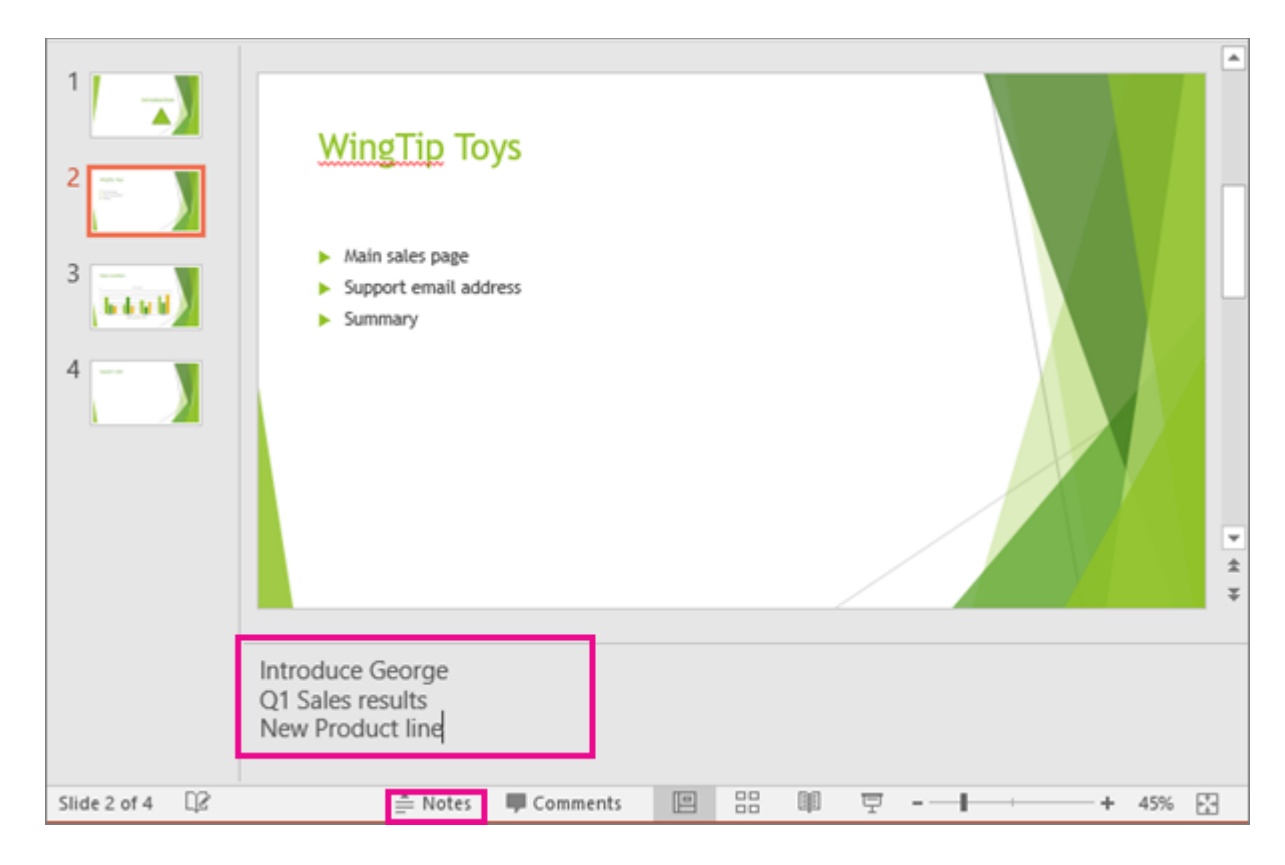

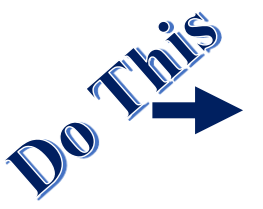

Read more:

- [Add speaker notes to your slides](https://support.office.com/en-us/article/Add-speaker-notes-to-your-slides-26985155-35f5-45ba-812b-e1bd3c48928e)
- [Print slides with or without speaker notes](https://support.office.com/en-us/article/Print-slides-with-or-without-speaker-notes-02952fc2-2921-4305-b8b2-e98644a93e06)

## Give your presentation

On the **Slide Show** tab, do one of the following:

To start the presentation at the first slide, in the **Start Slide Show** group, click **From Beginning**.

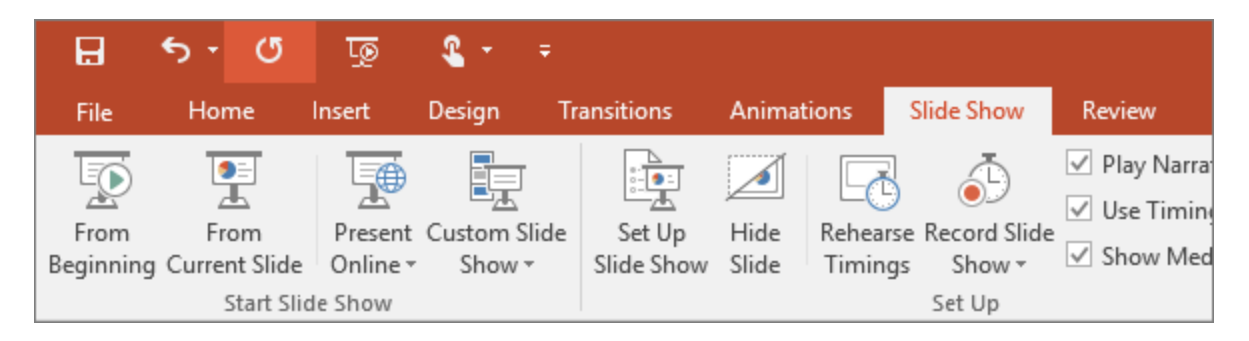

- If you're not at the first slide and want to start from where you are, click **From Current Slide**.
- If you need to present to people who are not where you are, click **Present Online** to set up a presentation on the web, and then choose one of the following options:

**TIP:** For information about viewing your notes as you give your presentation without the audience seeing them, see [View your speaker notes as you deliver your slide show.](https://support.office.com/en-us/article/View-your-speaker-notes-as-you-deliver-your-slide-show-4de90e28-487e-435c-9401-eb49a3801257)

Resource: [https://support.office.com/en-us/article/Basic-tasks-for-creating-a-PowerPoint-presentation-efbbc1cd](https://support.office.com/en-us/article/Basic-tasks-for-creating-a-PowerPoint-presentation-efbbc1cd-c5f1-4264-b48e-c8a7b0334e36)[c5f1-4264-b48e-c8a7b0334e36](https://support.office.com/en-us/article/Basic-tasks-for-creating-a-PowerPoint-presentation-efbbc1cd-c5f1-4264-b48e-c8a7b0334e36)